# 定義Sx500系列堆疊式交換機上的QoS類別對映

## 目標 Ī

類對映將訪問控制清單(ACL)規則應用於服務品質(QoS)設定。定義ACL和存取控制元件 (ACE)以指示應該允許進入網路的流量和應該拒絕來自網路的流量。ACL是控制網路流量的有 效方式。本文說明如何在Sx500系列堆疊式交換器上定義類別對應。

附註:您必須配置基於MAC的ACL(有關詳細資訊,請參閱標題為在Sx500系列堆疊式交換機 上配置基於MAC的ACL和ACE的文章)和基於IP的ACL(請參閱*在Sx500系列堆疊式交換機上配* 置基於IPv4的ACL和ACE以及在Sx500系列上配置基於IPv6的ACL和ACE的文章堆疊交換機 )。

## 適用裝置 i<br>I

·Sx500系列堆疊式交換器

## 軟體版本

•1.3.0.62

## 定義類對映 Ĭ.

步驟1.登入到Web配置實用程式以選擇**服務品質> QoS高級模式>類對映**。此時將開啟「*類對* 映」頁:

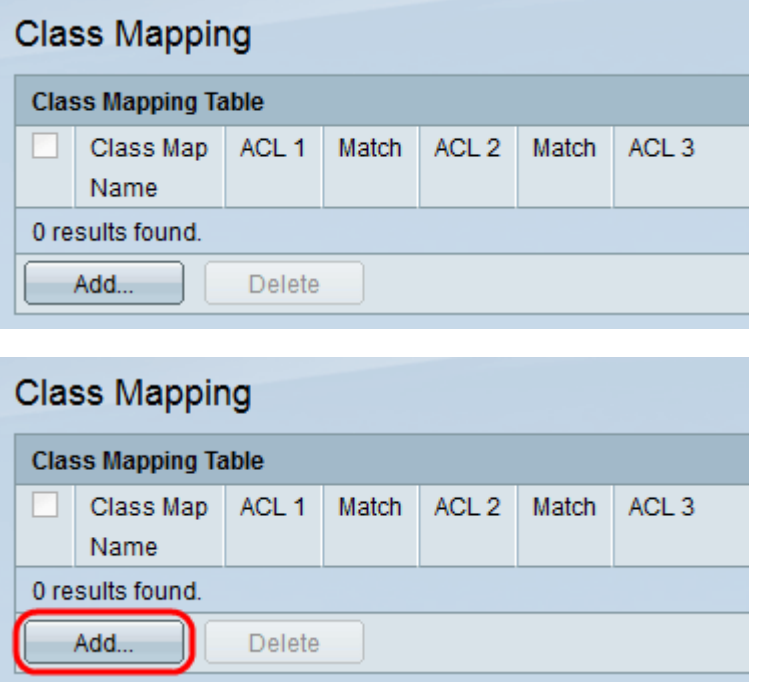

步驟2.按一下Add以新增類對映。此時將打開「新增類對映」頁。

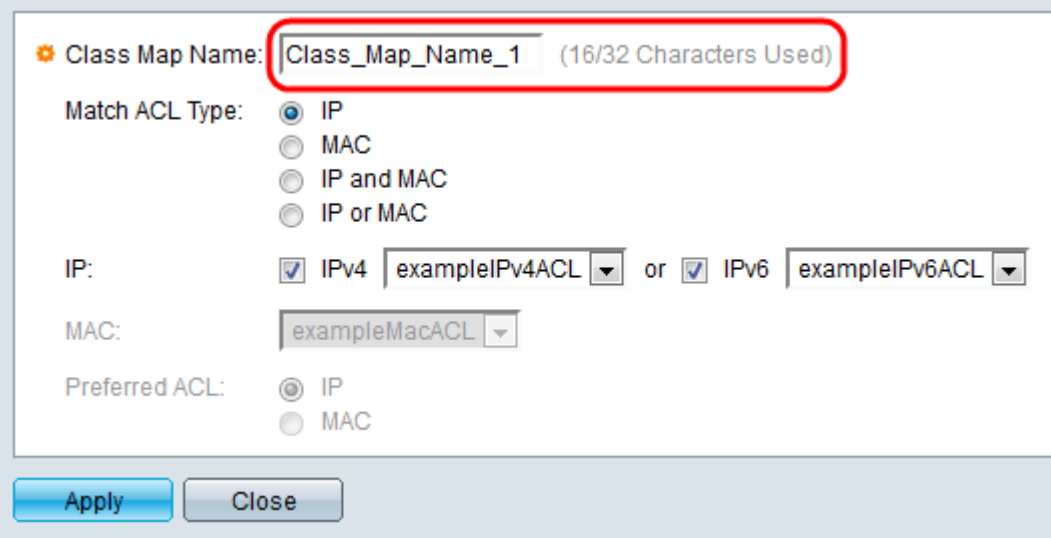

#### 步驟3.在「類對映名稱」欄位中,輸入此對映所需的名稱。

步驟4.在Match ACL Type欄位中,選擇資料包必須與類對映中定義的ACL匹配的方式。選項 包括:

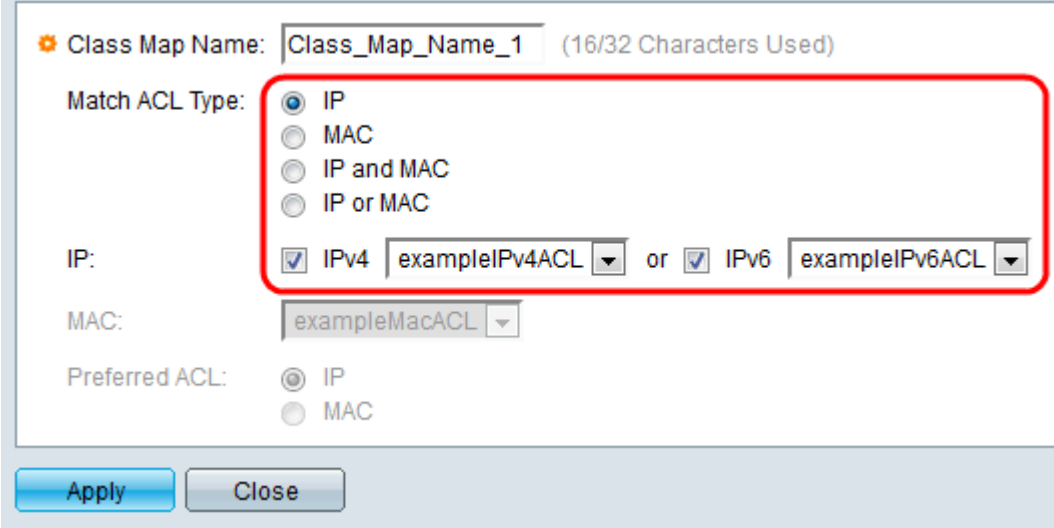

#### ·IP — 資料包必須與定義的基於IP的ACL匹配才能被允許。

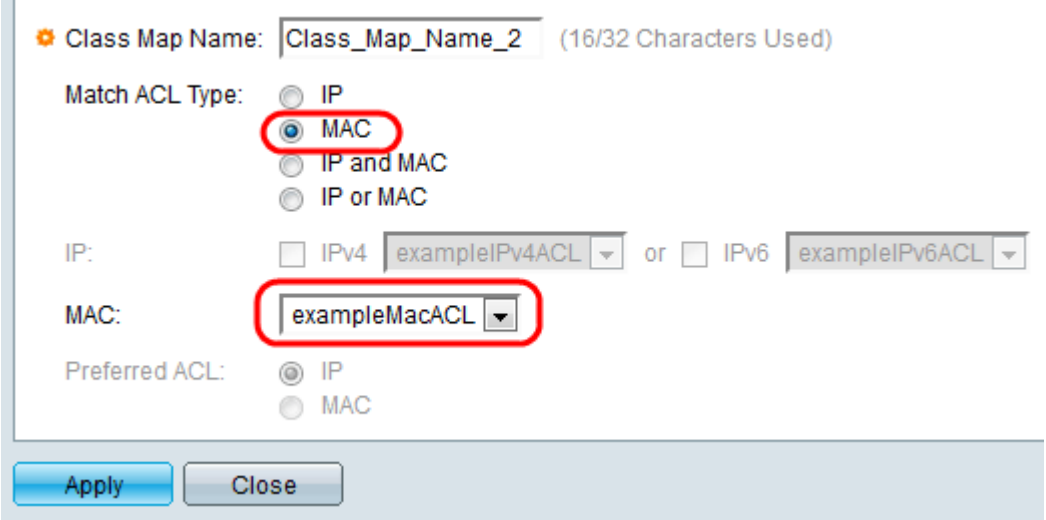

#### ·MAC — 資料包必須與定義的基於MAC的ACL匹配才能被允許。

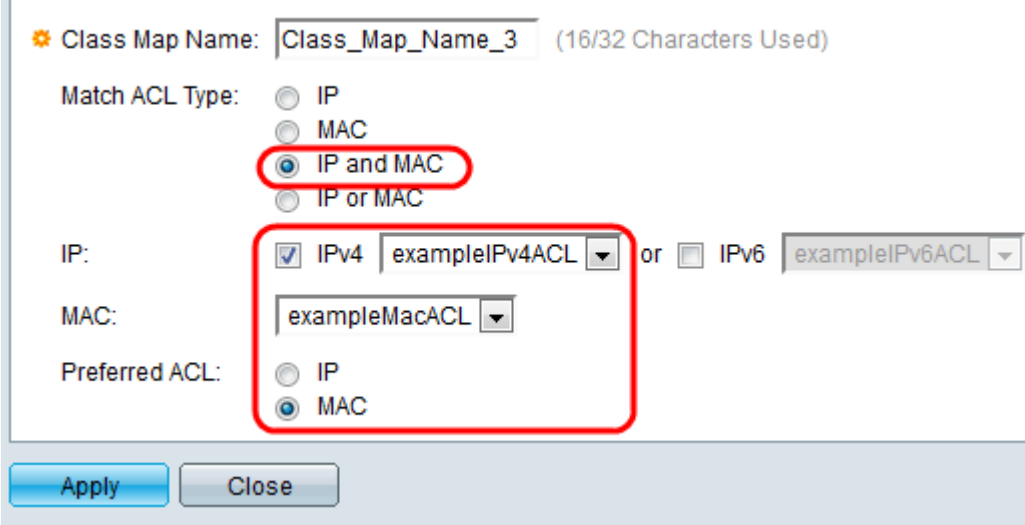

#### ·IP和MAC — 資料包必須匹配基於IP的ACL和基於MAC的ACL才能被允許。

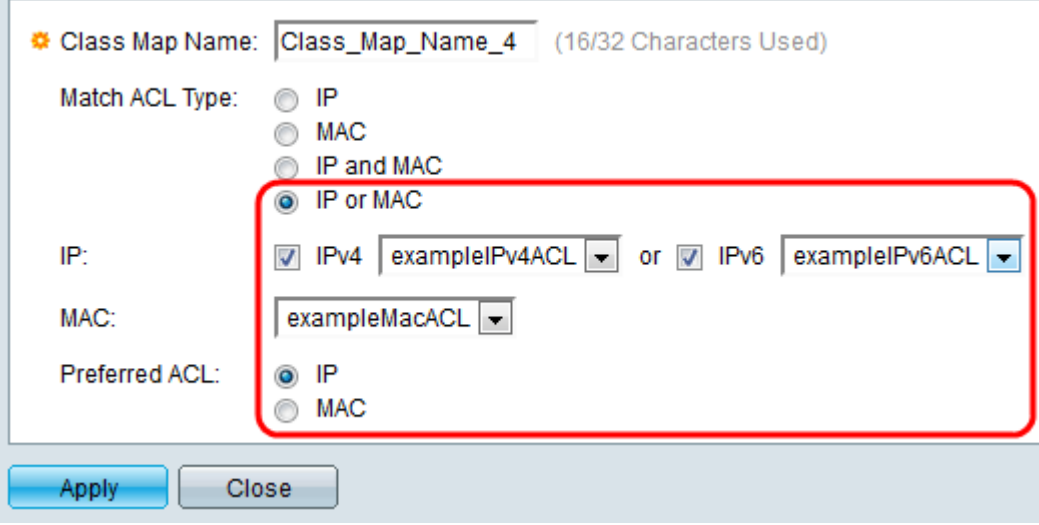

·IP或MAC — 資料包必須匹配基於IP的ACL或基於MAC的ACL才能被允許。

步驟5.在IP欄位中,根據類別對映的訪問控制配置檢查IPv4或IPv6。從下拉式清單中選擇除了 所選值以外的所需ACL。

步驟6.在MAC欄位中,從類別對映的下拉選單中選擇所需的基於MAC的ACL。

步驟7。如果您在步驟4中選擇了IP和MAC 或IP或MAC,則可以在首選ACL欄位將IP或MAC的 優先順序設為彼此優先。如果您希望資料包先與基於IP的ACL匹配,然後與基於MAC的ACL匹 配,請選擇IP單選按鈕。否則,請選擇MAC單選按鈕。

附註:要建立新的類對映,請提供類對映名稱,並為類對映分配一個或兩個ACL。如果類對映 包含兩個ACL,則可以指定幀必須與兩個ACL匹配,或者幀必須與所選ACL之一或兩者匹配。 這兩個ACL是基於IP的ACL和基於MAC的ACL。

步驟8.按一下Apply。運行配置檔案已更新。

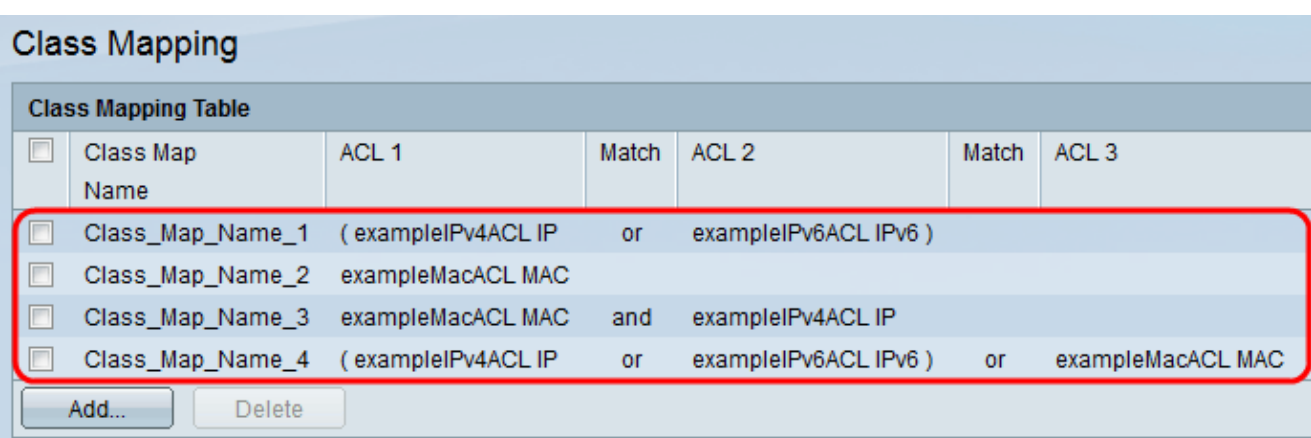

### 在類對映表中更新所有類對映。

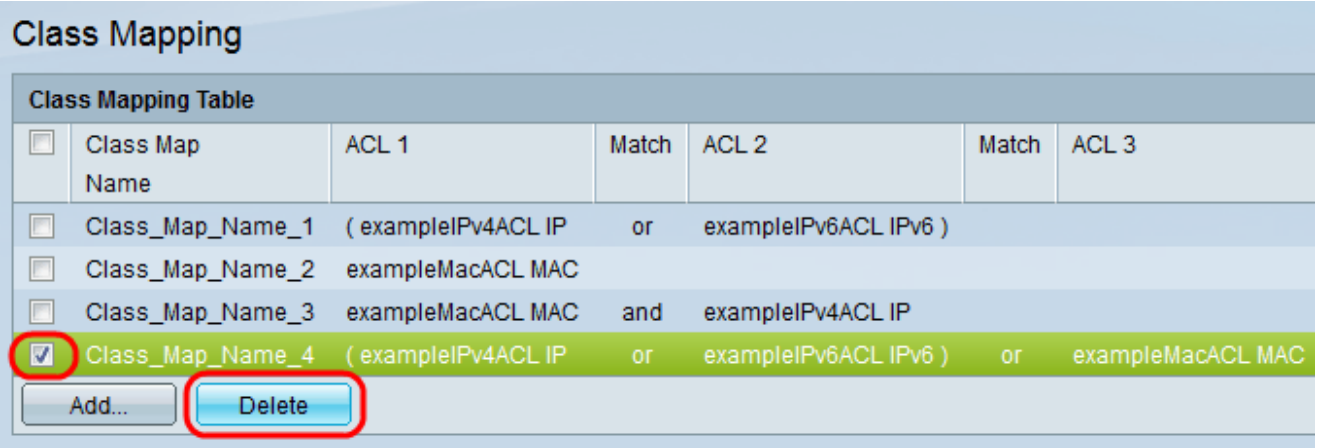

## 第9步(可選)。 要刪除類對映,請檢查需要刪除的類對映名稱,然後按一下刪除。

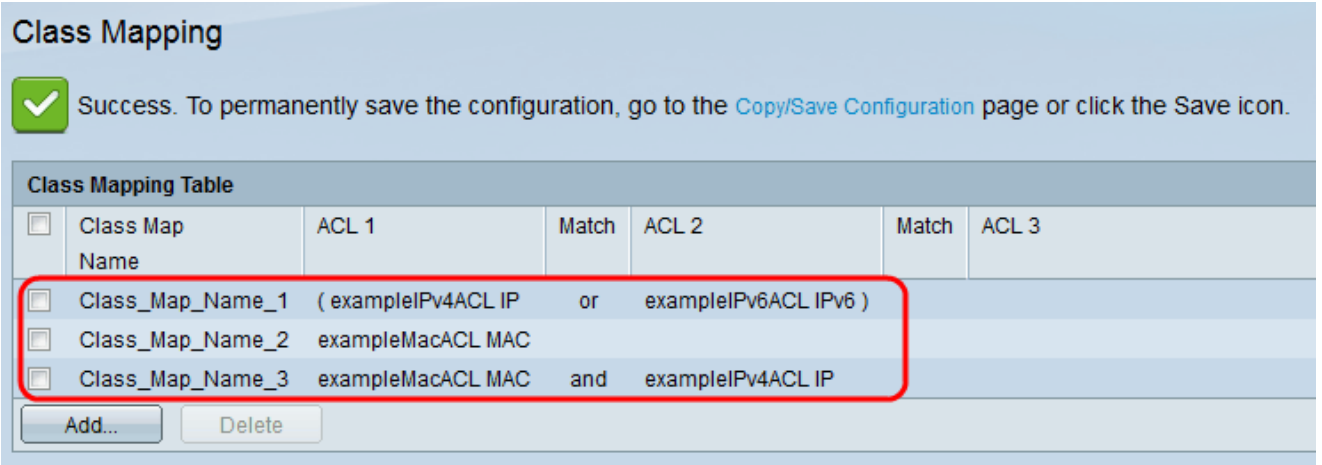

#### 類對映被刪除,更改儲存在運行配置中。